**TÉLÉCHARGER LE MANUEL**

Afin d'utiliser votre manuel numérique sans connexion internet, vous pouvez le télécharger sur votre application éducadhoc. Pour cela, il faut au préalable installer l'application sur votre ordinateur, smartphone ou tablette.

## Je n'ai pas encore installé l'application

Ouvrez le manuel de votre choix et cliquez sur l'option "Télécharger le manuel" disponible dans le menu à droite.

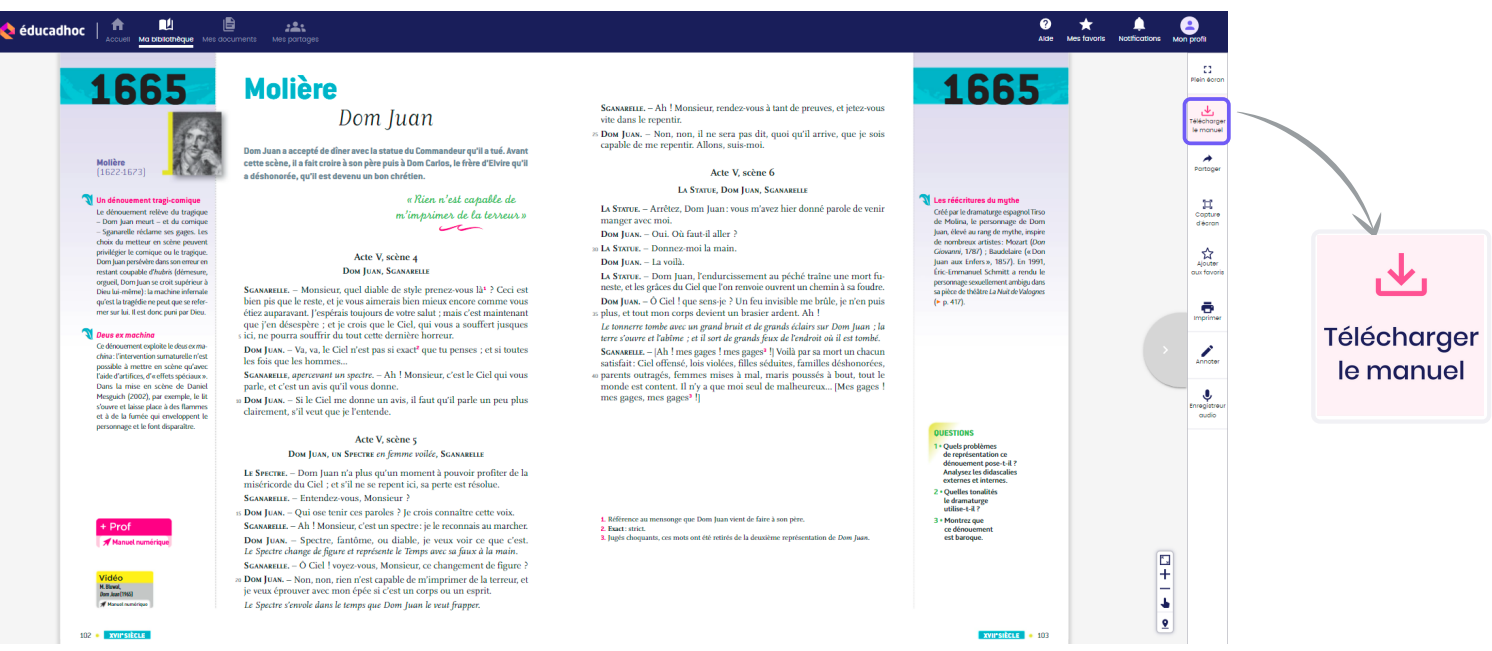

La fenêtre ci-dessous apparaît. Sélectionnez «Installer l'application» pour lancer le téléchargement de l'application et suivez le processus d'installation.

Une fois terminé, retournez sur éducadhoc en ligne et cliquez sur «Ouvrir l'application». Vous êtes connecté automatiquement à l'application éducadhoc. Le téléchargement du manuel se lance directement.

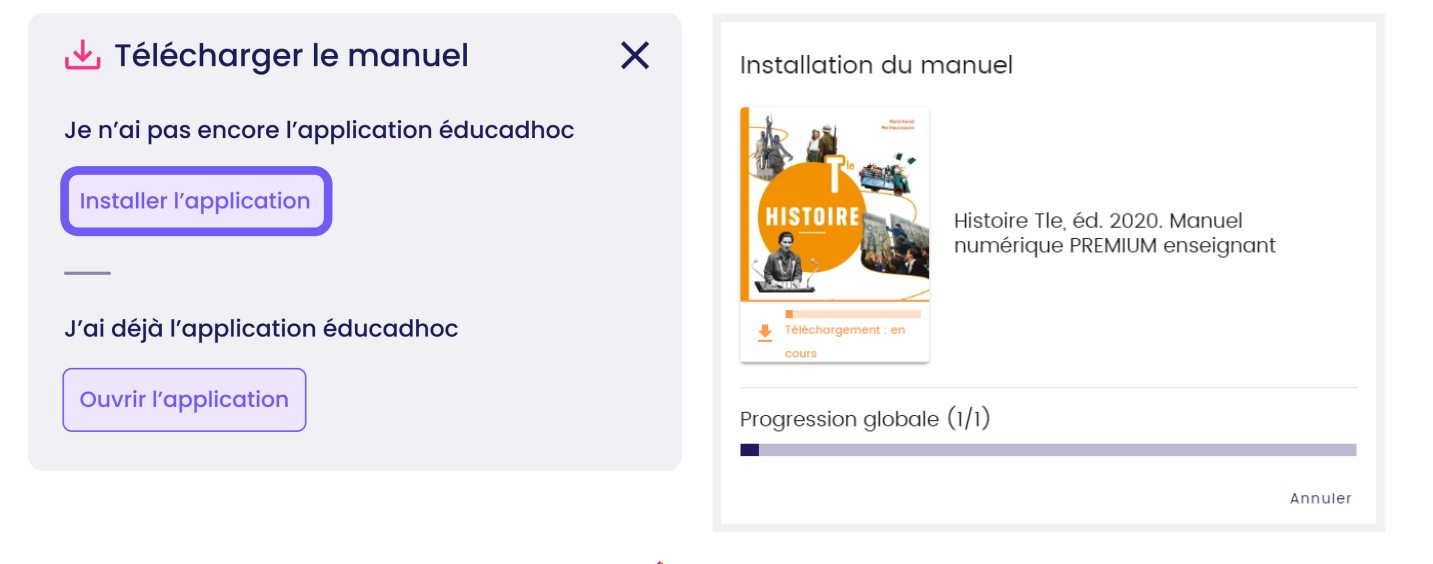

éducadhoc

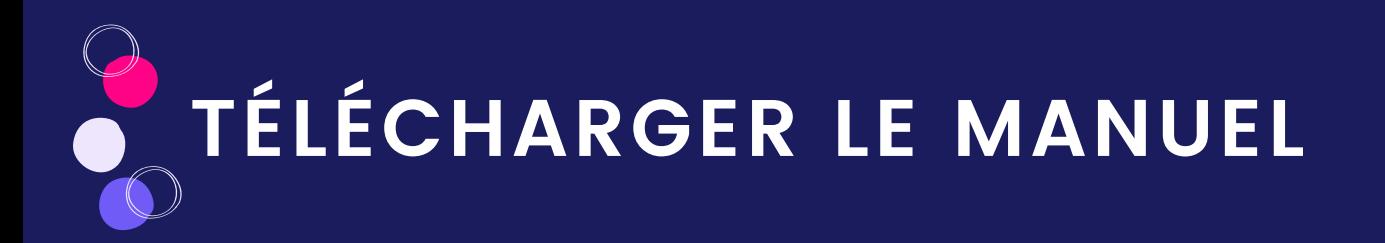

Votre manuel est désormais disponible dans votre bibliothèque et prêt à être consulté hors connexion. Vous pouvez le reconnaître au pictogramme vert confirmant que le manuel est téléchargé.

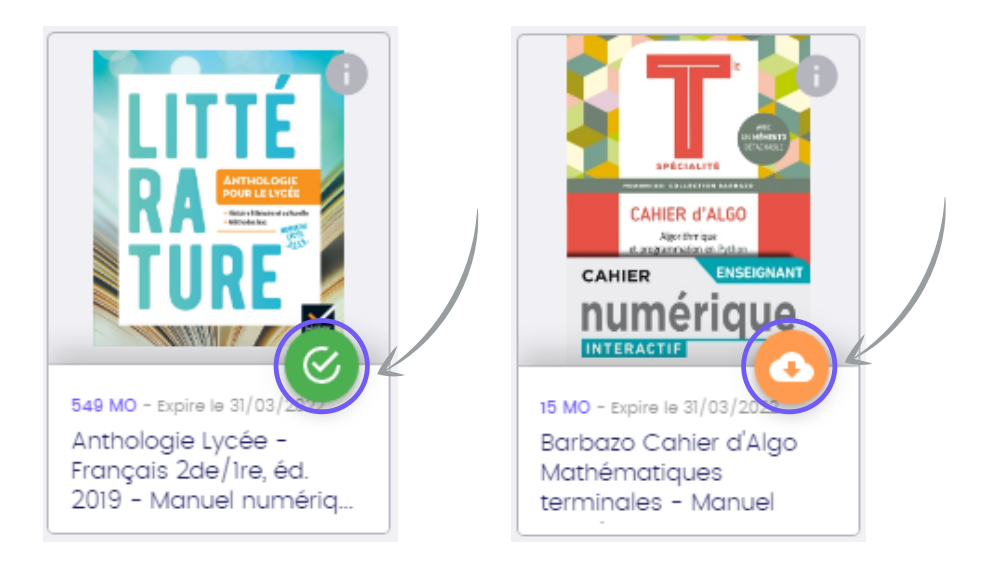

## J'ai déjà installé l'application éducadhoc

Ouvrez le manuel de votre choix sur éducadhoc et cliquez sur l'option "Télécharger le manuel" disponible dans le menu à droite.

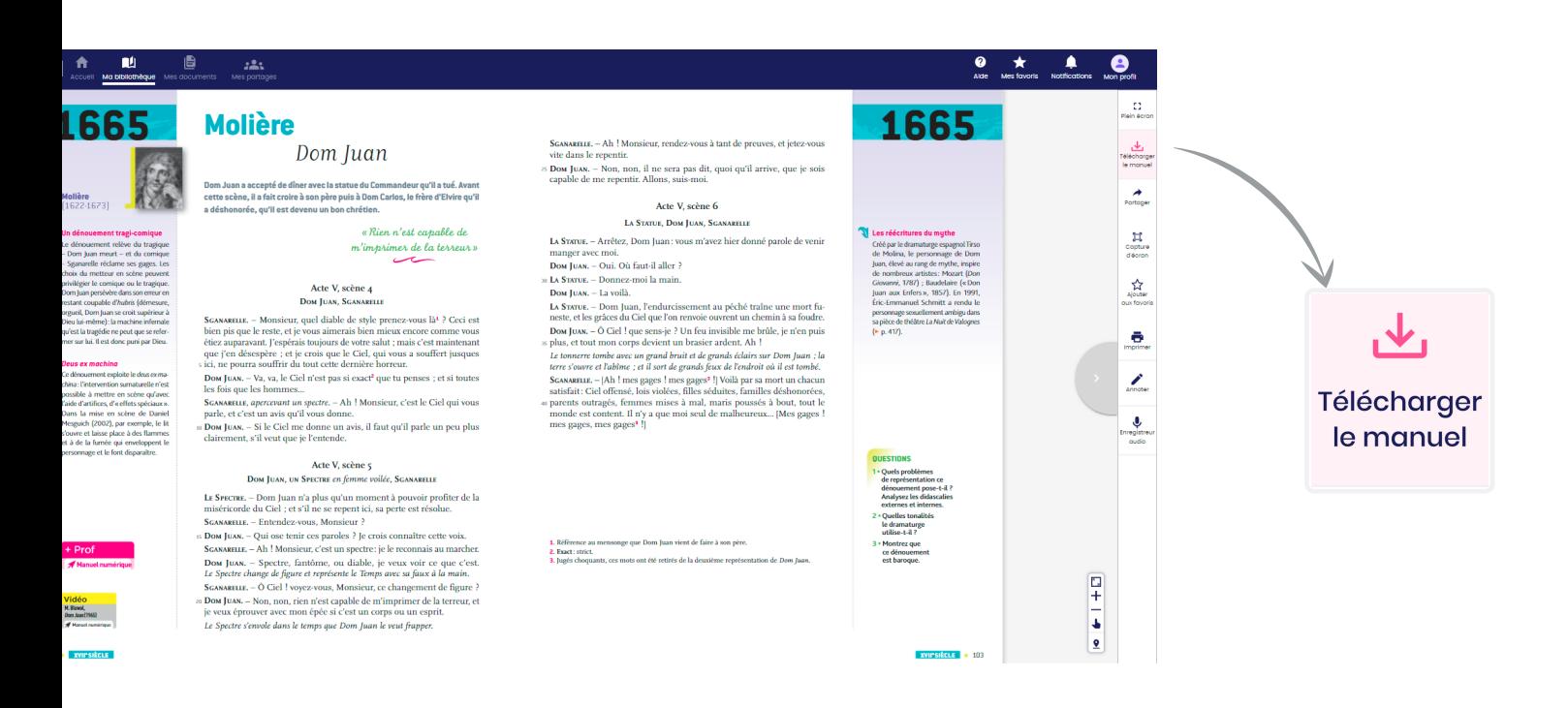

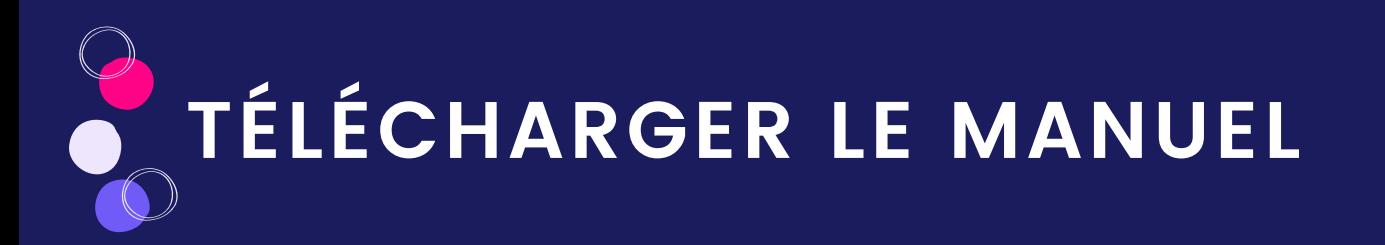

La fenêtre ci-dessous apparaît. Sélectionnez «Ouvrir l'application» pour lancer le téléchargement de votre manuel. Vous êtes alors connectés automatiquement à l'application éducadhoc installée sur votre appareil. Le téléchargement du manuel se lance directement.

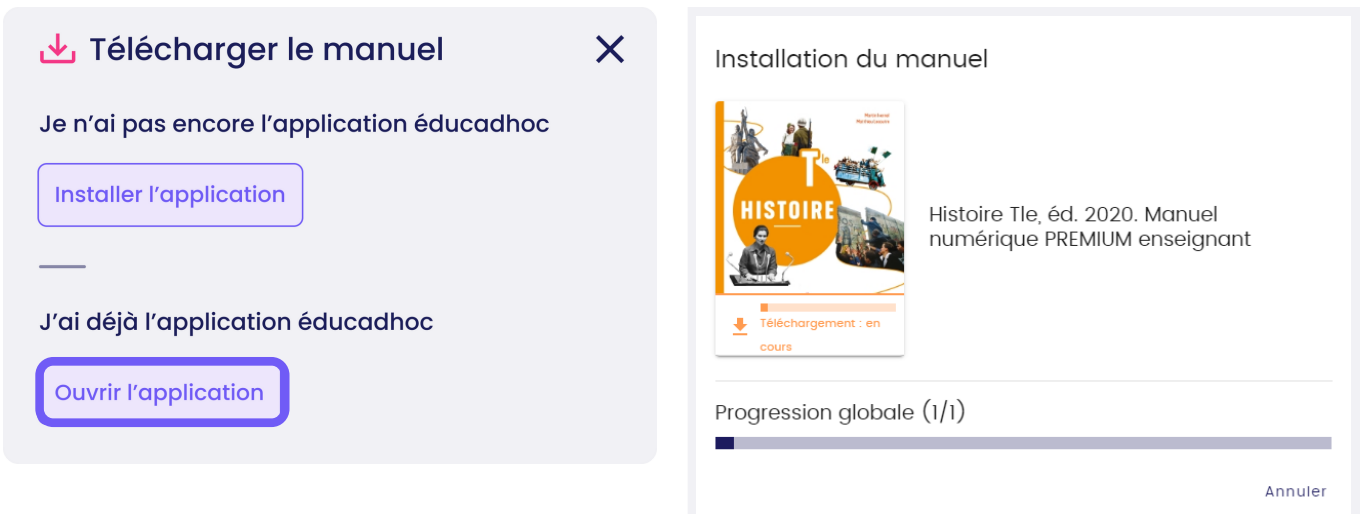

Votre manuel est désormais disponible dans votre bibliothèque et prêt à être consulté hors connexion. Vous pouvez le reconnaître au pictogramme vert confirmant que le manuel est téléchargé.

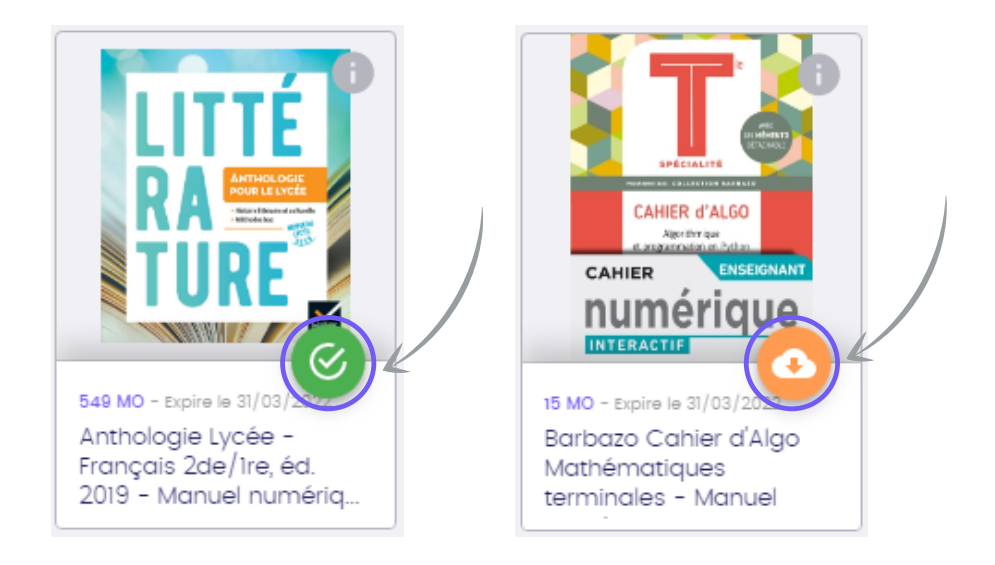

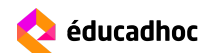